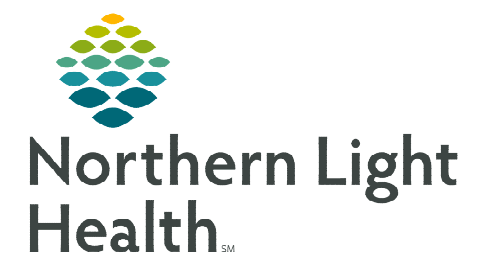

# **From the Office of Clinical Informatics Netsmart Home Care and Hospice Resumption of Care**

**May 8, 2023**

## **A Resumption of Care (ROC) assessment is required any time the patient is admitted inpatient for 24 hours of more for other than diagnostic tests and returns to home care.**

### **Resumption of Care**

On a Resumption of Care, several tiles on the charting page indicate required. While not all tiles require documentation, it may require you to review and edit as necessary.

- $\triangleright$  Starting and Ending a Visit
- **STEP 1:** Log into Netsmart Homecare.
- **STEP 2:** Locate the patient on the **Today** screen and tap the Patient's name or Visit Type.
- **STEP 3:** Tap Sync in the bottom right-hand corner.
- **STEP 4:** From the charting page, tap Start Visit.

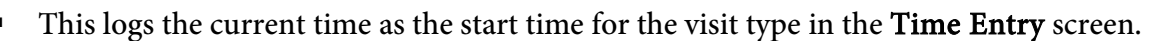

- **STEP 5:** The highlighted tiles display, indicating required documentation.
	- Some tiles may display highlighted, this is to assist users who are still using the laptop for documentation.
	- As a reminder, the intake assessment can be viewed prior to starting the visit by selecting Attachments prior to hitting start visit.

### STEP 6: Tap End Visit.

- This logs the current time as the end time for the visit type in the Time Entry screen.
- **If required** documentation stills needs to be completed, select the required documentation from Open Charts and complete the documentation.

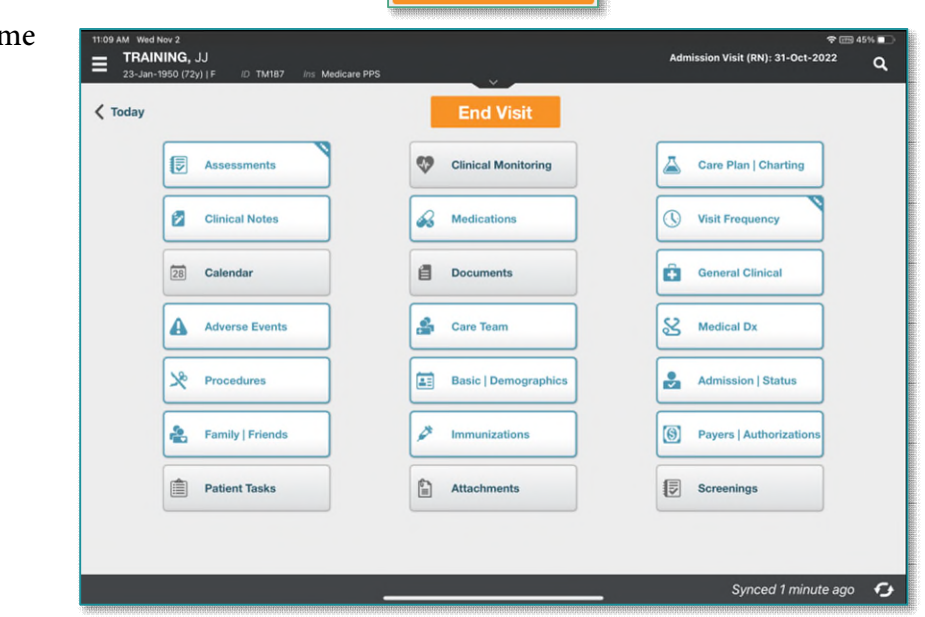

**End Visit** 

#### $\triangleright$  Visit Documentation

#### **STEP 1:** Tap Admissions / Status.

- Update the patient status and date of visit.
- Select the < back arrow to save the status and return to the charting page.

#### **STEP 2:** Tap Medications.

- Toggle between active and discontinued medications to display in the navigator.
- Adding medications:
	- Tap the three dots to **Reactivate** any medicatiosn that were discontinued during Transfer steps.
	- If pending medications displays, tap Pending Medications and swipe left to include or exclude.
	- Continue until all medications are added
		- o Update the details for the medications, as applicable.
		- o Tap Print on Cert/Recert and Hospice Covered, if applicable.
		- o Tap Done.
	- Activate any medications that have been discontinued.
	- Tap + Add to add any additional medications
		- o Toggle between Medications and Kits.
		- o Start typing the medication name in the search box, scroll, and select the appropriate medications.
			- Continue until all medications are entered and select Next.
		- o Enter the details for each medication:
			- **Dose**
			- Dose Unit
			- $\blacksquare$  Frequency
			- **Route**
			- Special Instructions free text box for additional information
			- Ordering PhysicianTap Print on Cert/Recert box andHospiced Covered, if applicable. .
		- o Tap Print on Cert/Recert and Hospice Covered, if applicable.
		- o Tap Done
- Tap the three dots and select  $\text{Drug-Drug}$  to run the  $\text{Drug/Drug}$  interactions.

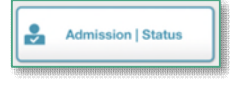

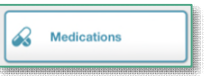

Select the < back arrow to save the medications and return to the charting page.

### STEP 3: Tap Assessment.

- The assessments completed for the patient display on the left.
- Tap + Add.
	- Select the Template and Visit Type.
- Complete the required fields in the assessment as indicated by the orange outlines.
	- To activate a section, tap the three dots in the lower right while in the assessment and select Show Details.
	- Tap the applicable dithered section in the navigator to the left and tap the three dots and select Activate.
	- Indicate if this is for this assessment only or all future assessments.
		- o If necessary, activate additional dithered sections as necessary.
- **Tap the three dots in the lower right-hand corner to view the predictive modeling for the** patient, show the HIPPS scores and to manually validate the assessment, if needed.
- Select the < back arrow to save the status and return to the charting page.

### STEP 4: Tap Care Plan/Charting.

- Navigate between care plan editing and compact charting, along with the active and discontinued care plans, as necessary.
	- Active Care Plans display on the left. If there are any active Care Plans, discontinue them.
- Tap Add to add a Care Plan.
	- You must be on Care Plan editing for add to display.
- **Complete the required care plan charting as indicated by the orange outlines.**
- Tap the  $\lt$  back arrow to save the care plans and return to the charting page.

# **STEP 5:** Tap Visit Frequency.

- Active visit frequencies display in the navigator to the left.
- Tap + Add.
- **Verbal Start of Care (VSOC)** is located at the top, enter the **date** and **sign.** 
	- Lupa Threshold displays under the VSOC.
- Complete the fields applicable for the discipline, entering the high and low number of visits.
	- The certification period displays at the top of the navigator.
	- Tap Cert/Recert and Do Not Create End Order.

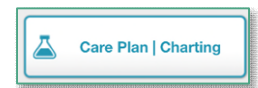

**同** Assessments

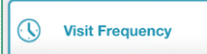

- Enter any PRN visits for the patient.
- Select the  $\lt$  back arrow to save the information and return to the charting page.

### **STEP 6:** Tap Care Team.

- The disciplines display on the left in the navigator.
- Locate your discipline and ensure that your name is the **Admitting Clinician** and for your discipline if you will continue to see the patient.
- Enter code status, infections, alerts, precautions, and other known information.
	- Use capital letters, such as VAX, to search easily.
- Select the < back arrow to save the information and return to the charting page.

### **STEP 7:** Tap Clinical Note.

- The clinical notes completed for the patient display on the left.
	- Navigate between **Active** and **All** clinical notes as necessary.
		- $\circ$  Notes with an end date are under All and notes without an end date are under Active.
- Tap Add to add a new clinical note.
	- Enter a Use Code of O and C.
	- Tap Send to Portal.
- Utilize the applicable note template and ensure that all required documentation is complete.
- Tap the  $\lt$  back arrow to save the information return to the charting page.

#### **STEP 8:** Tap Documents.

- The navigator displays with the different document types.
- Tap Active Orders.
	- Confirm the certification, plan of care and all appropriate information is present.
- **STEP 9:** Tap any other applicable tile to document the patient care provided.

#### STEP 10: Tap End Visit.

- This logs the current time as the end time for the visit type in the **Time Entry** screen.
- If required documentation stills needs to be completed, select the required documentation from Open Charts and complete the documentation.

**For questions regarding process and/or policies, please contact your unit's Clinical Educator or Clinical Informaticist. For any other questions please contact the Customer Support Center at: 207-973-7728 or 1-888-827-7728.** 

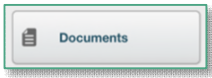

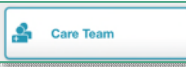

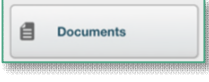

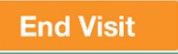

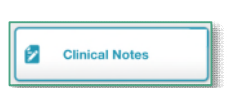